# Kurzweil 3000 v15 Weblicentie voor Mac

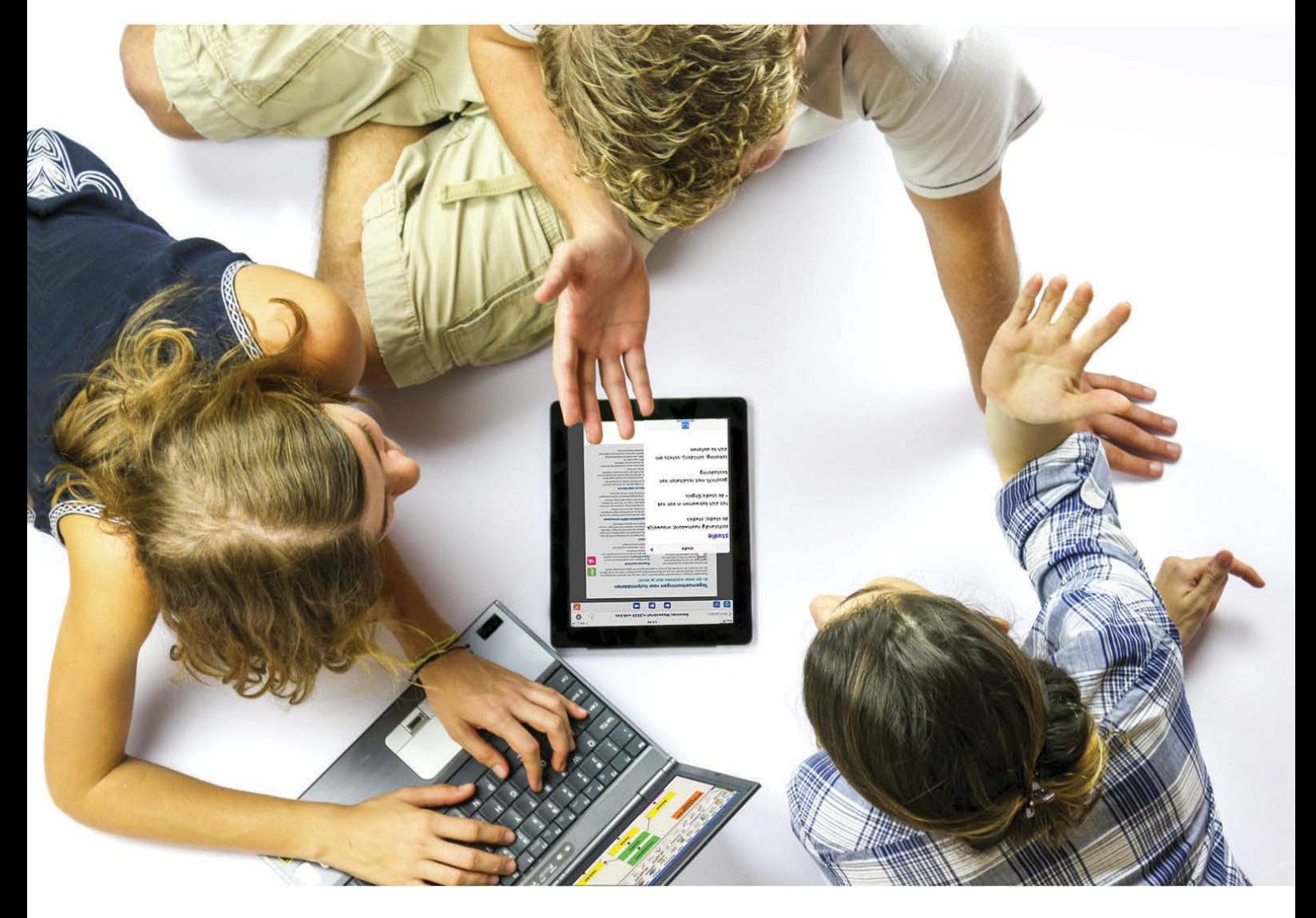

Installatiegids voor de beheerder van een site weblicentie met meerdere gebruikers

# **Kurzweil 3000 installeren en gebruikers aanmaken en beheren**

Volledige handleiding: zie [www.sensotec.be/K3000/Extra](http://www.sensotec.be/K3000/Extra)

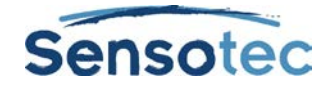

#### **Kurzweil 3000 v15 voor Mac – Installatiegids voor de beheerder van een site weblicentie**

Copyright © 2016 – Sensotec NV

Alle rechten voorbehouden.

Andere in dit document genoemde product- of bedrijfsnamen zijn handelsmerken of geregistreerde merken van hun respectievelijke eigenaren.

Versie: v15-NL-Mac-weblicentie-installatiegids voor de beheerder van een site weblicentie

#### **Contactgegevens van de producent:**

Sensotec NV - Vlamingveld 8 - B 8490 Jabbeke info@sensotec.be - www.sensotec.be.

#### Hoofdzetel:

Vlamingveld 8, B 8490 Jabbeke T +32 50 39 49 49 • F +32 50 39 49 46 sales@sensotec.be

Nevenvestigingen:

Antwerpse Steenweg 96, B 2940 Hoevenen-Stabroek T +32 3 828 80 15 • F +32 3 828 80 16

Rue de la Croix Rouge 39, B 5100 Namen T +32 81 71 34 60 • F +32 81 71 34 69

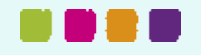

# **Inhoud**

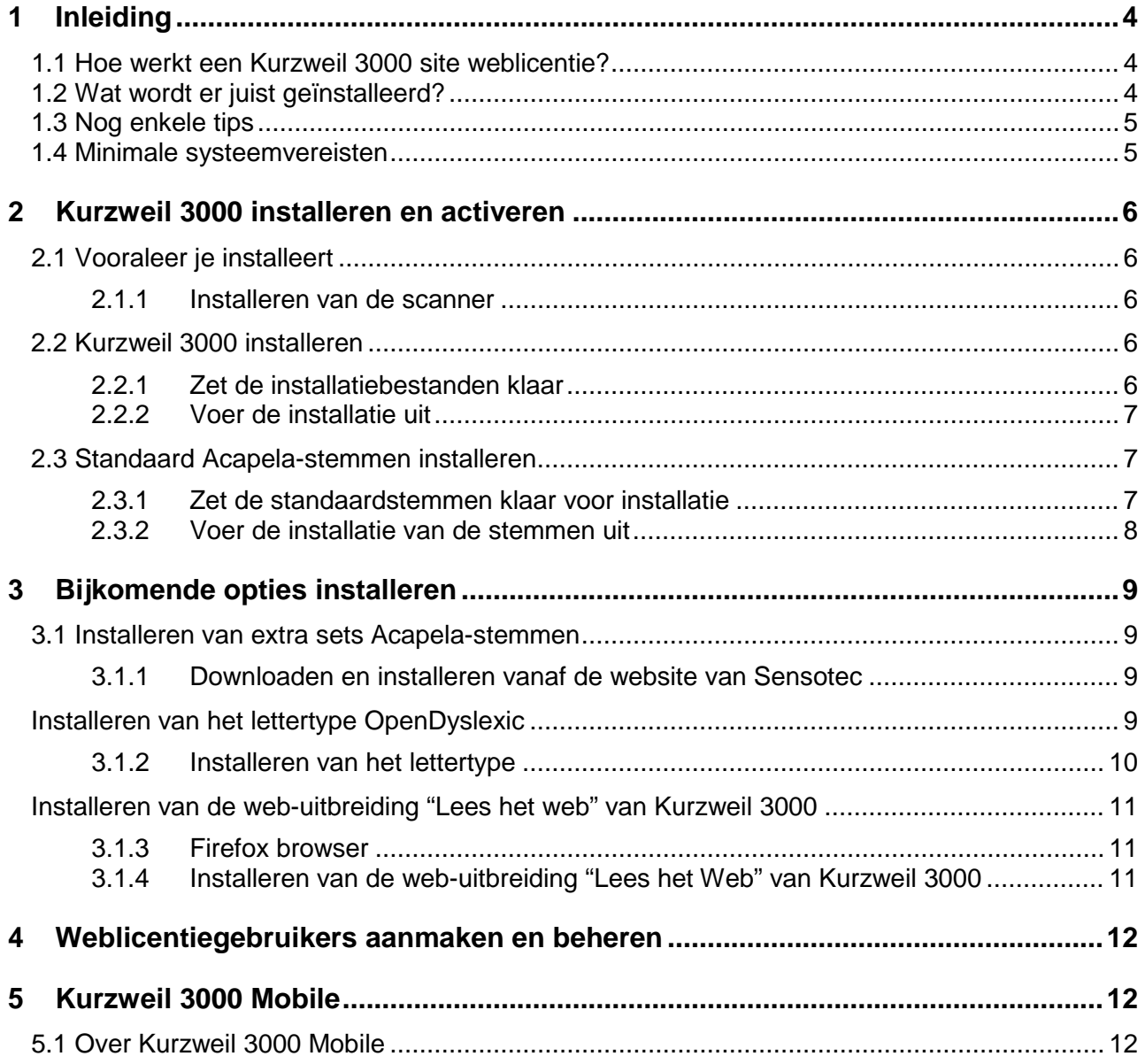

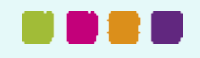

# <span id="page-3-0"></span>**1 Inleiding**

### <span id="page-3-1"></span>**1.1 Hoe werkt een Kurzweil 3000 site weblicentie?**

Om Kurzweil 3000 v15 te gebruiken onder de vorm van een site weblicentie met meerdere gebruikers, moet er aan volgende voorwaarden voldaan worden:

- 1. Op alle computers waarop je Kurzweil 3000 wenst te gebruiken, moet het programma geïnstalleerd worden met de optie 'Kurzweil 3000 weblicentie'. Dit aantal installaties is geheel onafhankelijk van het aantal licenties waarover je beschikt.
- 2. Alle gebruikers die met Kurzweil 3000 willen werken, moeten beschikken over een gebruikersnaam en wachtwoord.

Om te kunnen starten met het systeem van de site weblicenties, moet je dus beginnen met de **installatie** van Kurzweil 3000 v15 op minstens 1 computer, maar uiteindelijk **op alle computers** waarmee de leerlingen of gebruikers van het netwerk zullen werken. Hoe je Kurzweil 3000 op de computers moet installeren, staat beschreven in de volgende hoofdstukken 'Kurzweil 3000 installeren' en 'Kurzweil 3000 installeren via stille installatie'.

Daarnaast moet je voor elke gebruiker een **gebruikersnaam en wachtwoord** aanmaken. De gebruikers kunnen hun wachtwoord daarna zelf aanpassen. Het aanmaken van de gebruikers kan gebeuren zowel voor, na, of gelijktijdig met de installatie op de computers, dit speelt geen rol. Hoe je de gebruikers voorziet van een gebruikersnaam en wachtwoord, vind je terug in het hoofdstuk 'Weblicentiegebruikers aanmaken en beheren'.

Zodra een gebruiker beschikt over een gebruikersnaam (login) en wachtwoord, kan hij/zij op elke computer waarop 'Kurzweil 3000 v15 weblicentie' geïnstalleerd is, zowel in het netwerk als thuis, zich via het internet aanmelden als gebruiker en een werksessie met Kurzweil 3000 opstarten.

# <span id="page-3-2"></span>**1.2 Wat wordt er juist geïnstalleerd?**

Op de dvd of in het gedownloade dmg-bestand van alle Kurzweil 3000 producten bevinden zich de volgende bestanden en mappen:

- Het toepassingsbestand **Kurzweil 3000.app**: Dit is de Standalone-versie van Kurzweil 3000.
- Het toepassingsbestand **Kurzweil 3000 Weblicentie.app**: Dit is de Weblicentie-versie van Kurzweil 3000.
- De map **Programma's**: Sleep de gewenste versie van **Kurzweil 3000** (zie hierboven) naar de map **Programma's**. Het programma wordt vervolgens voor jou geïnstalleerd.
	- De snelkoppeling **Acapela-stemmen installeren**: Via deze snelkoppeling installeer je alle stemmen die standaard meegeleverd worden. Volg gewoon de instructies die op het scherm verschijnen.
	- De map **Extra's** met daarin:
		- o De map **Acapela-stemmen**. Deze map bevat het installatiebestand voor alle stemmen die standaard meegeleverd worden.
		- o De map **Documentatie**. Deze map bevat de **Installatiegidsen** en de **Handleiding** van Kurzweil 3000 voor Mac in pdf- en KES-formaat.

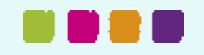

o De map **Lees het web**.

Deze map bevat het installatiebestand **KESIReader.xpi** voor de Firefox-uitbreiding **Lees het Web** voor Kurzweil 3000. Open Mozilla Firefox, typ de sneltoets Cmd+O, navigeer naar het bestand **KESIReader.xpi** in de map **Lees het web** en klik op de knop **Open** om de uitbreiding te installeren.

o De map **OpenDyslexic**.

Deze map bevat het lettertype **OpenDyslexic**, speciaal ontwikkeld voor lezers met dyslexie. Het lettertype omvat de tekenstijlen Normaal, **Vet**, *Cursief* en *Vet cursief*. Dubbelklik op een lettertype (vb. OpenDyslexic-Bold.otf) en klik op **Installeer lettertype** om het te installeren.

- o De map **Voorbeelddocumenten**. Deze map bevat documenten die je kunt gebruiken om Kurzweil 3000 te leren kennen.
- Het bestand **Lees mij.rtf**

Dit is een tekstbestand met informatie over de inhoud van de installatie-dvd en het gedownloade dmg-bestand.

# <span id="page-4-0"></span>**1.3 Nog enkele tips**

- Kopieer de map Extra's en het bestand Lees mij.rtf naar een locatie op jouw Mac of netwerk die je eenvoudig terug kunt vinden. Zo heb je te allen tijde toegang tot bijvoorbeeld de voorbeelddocumenten.
- Als meerdere gebruikers toegang hebben tot Kurzweil 3000 kopieer je deze bestanden best naar een map die voor alle gebruikers toegankelijk is.

### <span id="page-4-1"></span>**1.4 Minimale systeemvereisten**

De minimale systeemvereisten kan je steeds raadplegen op [www.sensotec.be/k3000/extra.](http://www.sensotec.be/k3000/extra)

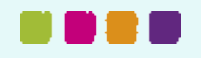

# <span id="page-5-0"></span>**2 Kurzweil 3000 installeren en activeren**

Installeer eerst het programma op je computer. Registreer daarna je licentie (via het internet of telefonisch) om Kurzweil 3000 te activeren. Pas na activering kun je Kurzweil 3000 gebruiken.

# <span id="page-5-1"></span>**2.1 Vooraleer je installeert**

Alvorens Kurzweil 3000 te installeren, dien je de volgende stappen uit te voeren:

- Lees het onderdeel **[Installeren van de scanner](#page-5-2)** (zie hieronder) en installeer de scanner.
- Zorg ervoor dat je de dvd met Kurzweil 3000 (of het gedownloade dmg-bestand) en het (de) serienummer(s) binnen handbereik hebt. Het serienummer is aangegeven op de verpakking van het product.

#### <span id="page-5-2"></span>**2.1.1 Installeren van de scanner**

Alvorens Kurzweil 3000 te gebruiken, dien je de scannersoftware van de fabrikant te installeren en de scanner vervolgens in te stellen volgens de instructies van de fabrikant.

Gebruik de Mac-toepassing Image Capture (Fotolader) om na te gaan of het instellen van de scanner onder Mac OS X correct is uitgevoerd.

### <span id="page-5-3"></span>**2.2 Kurzweil 3000 installeren**

Het installeren van Kurzweil 300 kan op twee manieren: via de installatie-dvd of via het gedownloade dmg-bestand. Beide installatieprocedures komen hieronder aan bod.

#### <span id="page-5-4"></span>**2.2.1 Zet de installatiebestanden klaar**

#### a. Via dvd

- 1. Steek de dvd in de dvd-speler van de Mac en wacht tot het icoontje van de dvd op het bureaublad verschijnt.
- 2. Dubbelklik op het icoontie van de dvd op het bureaublad:

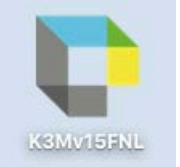

- 3. Het installatievenster verschijnt.
- b. Via download
- 1. Download het dmg-bestand.
- 2. Dubbelklik op het gedownloade dmg-bestand.
- 3. Het installatievenster verschijnt.

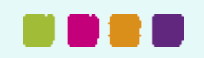

#### <span id="page-6-0"></span>**2.2.2 Voer de installatie uit**

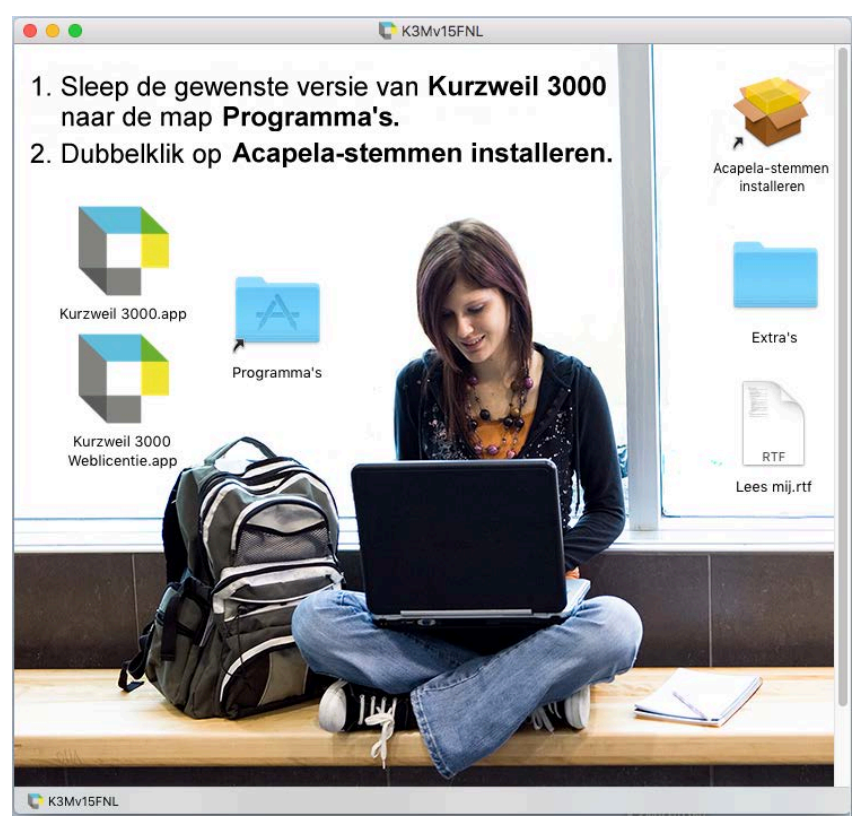

- 4. Sleep het toepassingsbestand **Kurzweil 3000 Weblicentie.app** naar de map **Programma's**.
- 5. Wacht even tot het programma geïnstalleerd is. Klik vervolgens op het pictogram **Kurzweil 3000** (of **Kurzweil 3000 Weblicentie** in het geval van een weblicentie-versie) in de map **Programma's** om Kurzweil 3000 te starten.
- 6. Kurzweil 3000 wordt gestart en het registratieproces begint. Zie [Weblicentiegebruikers](#page-11-0)  [aanmaken en beheren](#page-11-0) op pagina [12.](#page-11-0)

### <span id="page-6-1"></span>**2.3 Standaard Acapela-stemmen installeren**

De installatie-dvd (en het gedownloade dmg-bestand) van Kurzweil 3000 bevat een basisset Acapela stemmen. Het is aan te bevelen deze stemmen te installeren op iedere Mac waarop Kurzweil 3000 zal draaien.

Er zijn extra sets Acapela-stemmen die je kunt downloaden van de website van Sensotec.

#### <span id="page-6-2"></span>**2.3.1 Zet de standaardstemmen klaar voor installatie**

#### a. Via de dvd

- 1. Steek de dvd in de dvd-speler van de Mac en wacht tot het icoontje van de dvd op het bureaublad verschijnt.
- 2. Dubbelklik op het icoontje van de dvd op het bureaublad:

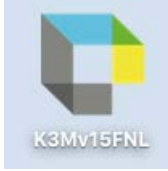

3. Het installatievenster verschijnt.

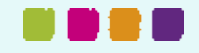

#### b. Via download

- 1. Download het dmg-bestand.
- 2. Dubbelklik op het gedownloade dmg-bestand.
- 3. Het installatievenster verschijnt.

#### <span id="page-7-0"></span>**2.3.2 Voer de installatie van de stemmen uit**

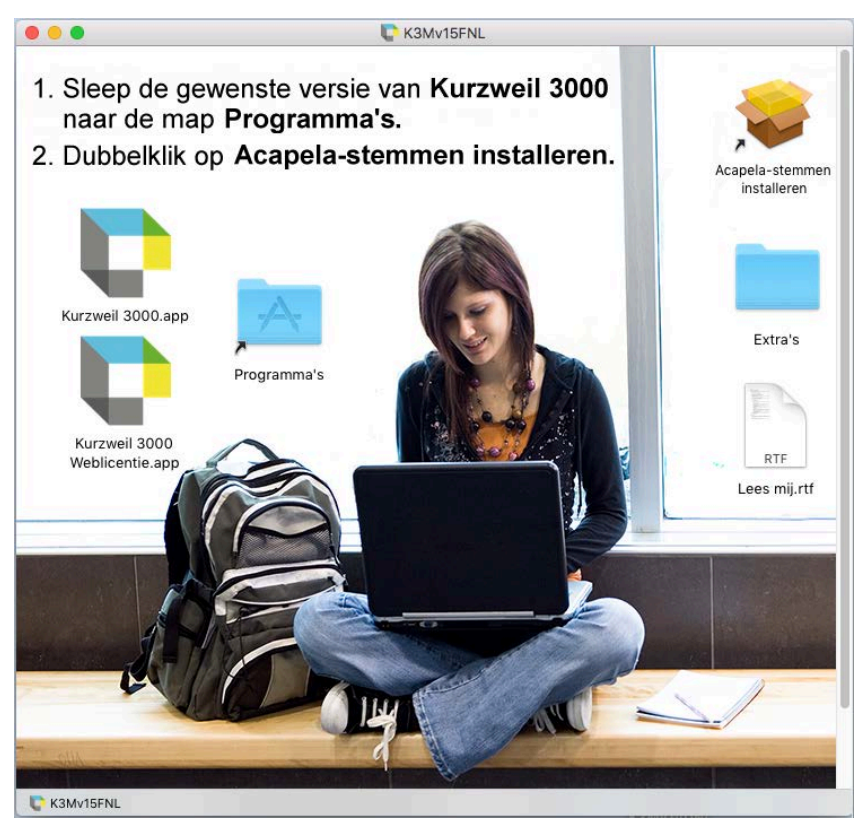

- 4. Dubbelklik op de link **Acapela-stemmen installeren** om de installatie-wizard te starten.
- 5. Klik op **Ga door** en volg dan gewoon de instructies die op het scherm verschijnen.

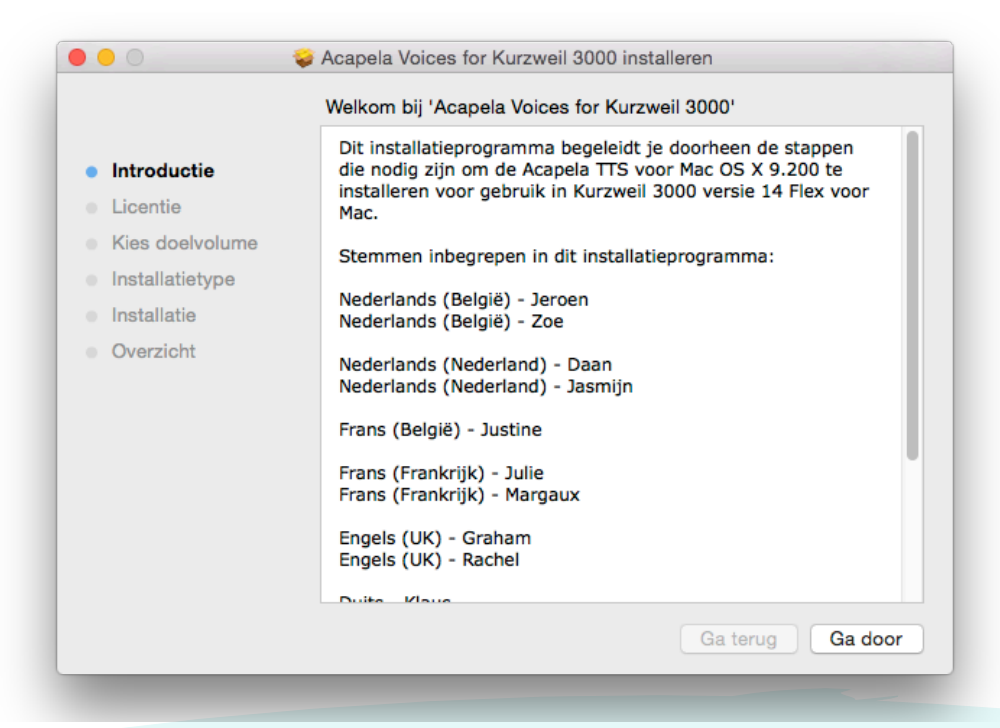

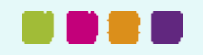

# <span id="page-8-0"></span>**3 Bijkomende opties installeren**

### <span id="page-8-1"></span>**3.1 Installeren van extra sets Acapela-stemmen**

De extra sets Acapela-stemmen bevatten meer dan een dozijn stemmen in verschillende talen. Ze kunnen worden gedownload van de website van Sensotec. Hierna volgt een opsomming van deze extra sets stemmen met de respectieve inhoud van elke set.

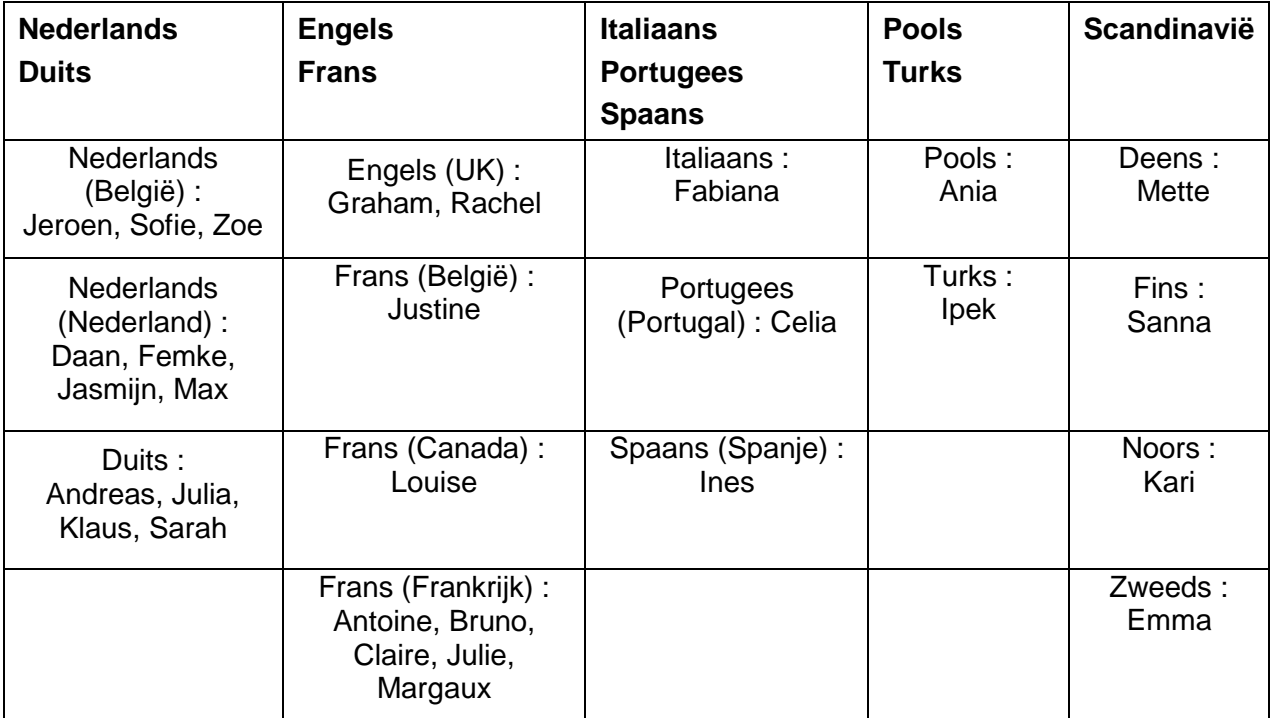

#### <span id="page-8-2"></span>**3.1.1 Downloaden en installeren vanaf de website van Sensotec**

Surf naar [www.sensotec.be/k3000/extra,](http://www.sensotec.be/k3000/extra) klik door naar Extra Acapela-stemmen en zoek de gewenste download.

Klik op de gewenste download. Het downloaden begint; het downloaden zelf kan even duren.

Nadat het downloaden voltooid is, dubbelklik in het download-venster op het bestand (**.mpkg**)

Het welkomstscherm verschijnt. Volg de instructies om de installatie te voltooien.

### <span id="page-8-3"></span>**Installeren van het lettertype OpenDyslexic**

Het lettertype OpenDyslexic bevordert de leesbaarheid voor lezers met dyslexie. Het lettertype omvat de tekenstijlen Normaal, **Vet**, *Cursief* en *Vet cursief*.

De lettertypen OpenDyslexic bevinden zich in de map Extra's van Kurzweil 3000.

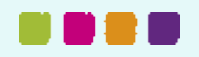

#### <span id="page-9-0"></span>**3.1.2 Installeren van het lettertype**

1. Open de map Extra's

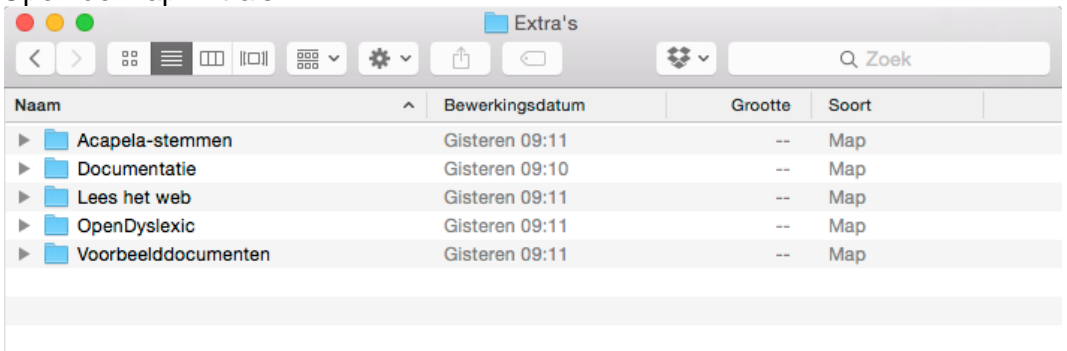

#### 2. Dubbelklik op de map OpenDyslexic. De lijst met de OpenDyslexic-lettertypen verschijnt.

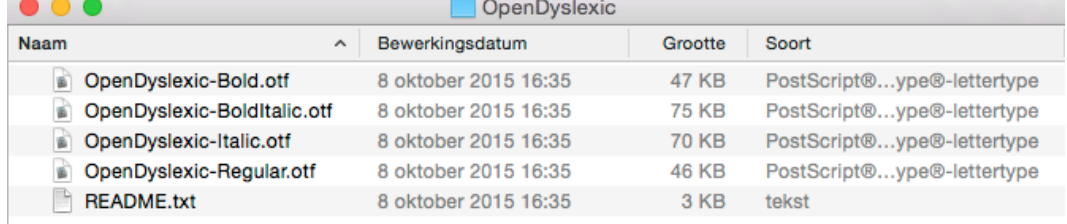

3. Dubbelklik op het lettertype dat je wenst, bijvoorbeeld OpenDyslexic-Bold.otf. Hierop verschijnt het lettertype.

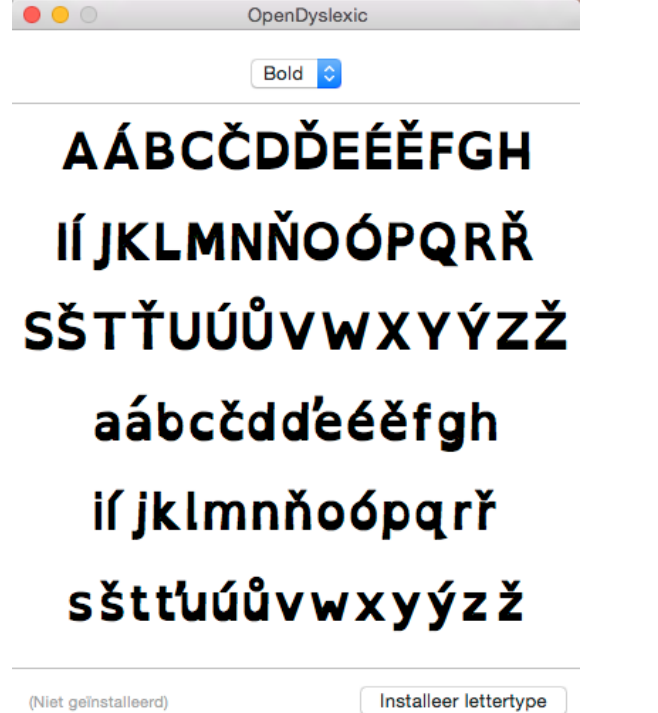

4. Klik op **Installeer lettertype**. Nadat het lettertype is geïnstalleerd, verschijnt het lettertypeboek met het geïnstalleerde lettertype.

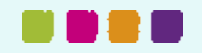

#### **Kurzweil 3000 – Installatiegids**

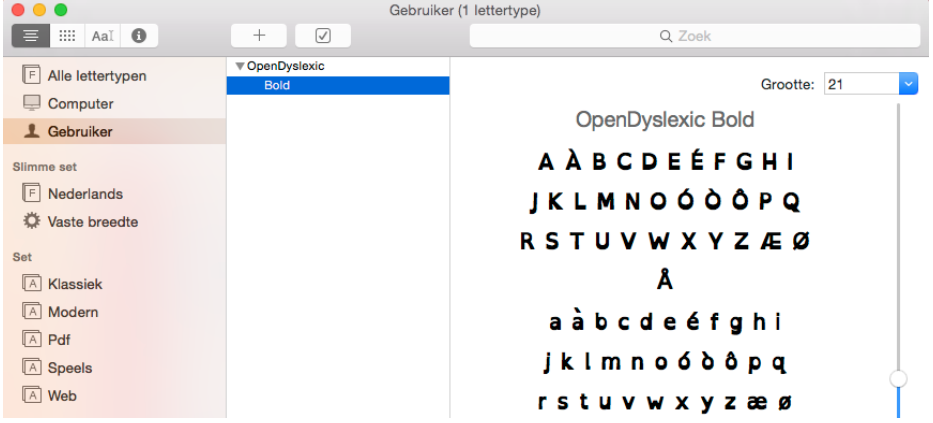

5. Open het lettertypeboek en sleep de resterende lettertypen van de map OpenDyslexic naar het lettertypeboek.

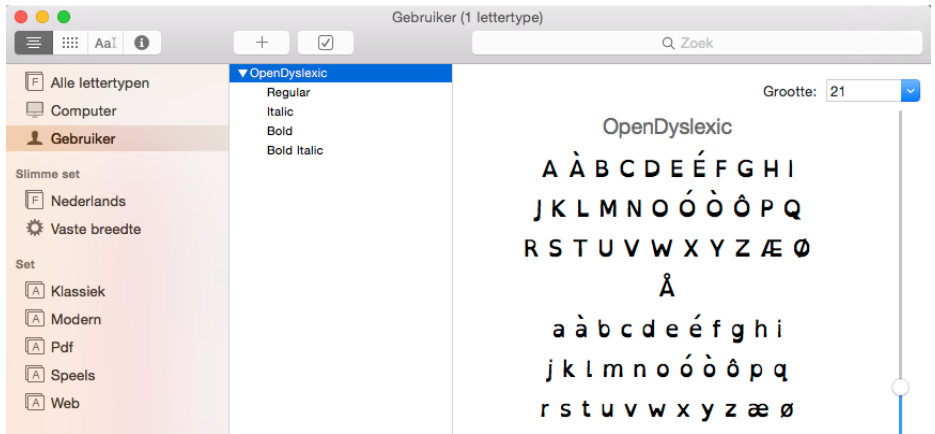

6. Sluit nu het lettertypeboek.

### <span id="page-10-0"></span>**Installeren van de web-uitbreiding "Lees het web" van Kurzweil 3000**

#### <span id="page-10-1"></span>**3.1.3 Firefox browser**

Voor het gebruik van de functie "Lees het Web", waarmee je de inhoud van webpagina's in een webbrowser kunt laten voorlezen en waarmee je woorden kunt opzoeken, dien je eerst de Firefoxbrowser van Mozilla te installeren en vervolgens de uitbreiding "Lees het Web" van Kurzweil 3000.

Is er reeds een ondersteunde versie van Firefox op jouw Mac geïnstalleerd, dan hoef je alleen nog maar de uitbreiding te installeren. Ga dan naar [Installeren van de web-uitbreiding "Lees het Web" van](#page-10-2)  [Kurzweil 3000](#page-10-2) op pagina [11.](#page-10-2)

De jongste versie van de Firefox-browser kun je downloaden via [Mozilla.org.](http://www.mozilla.org/)

#### <span id="page-10-2"></span>**3.1.4 Installeren van de web-uitbreiding "Lees het Web" van Kurzweil 3000**

- 1. Meld je aan op de Mac via een Admin-account.
- 2. Start Firefox. Als je Firefox voor de eerste keer start, verschijnen er een aantal vragen of je Firefox als jouw standaard webbrowser wenst in te stellen. De werking van de functie "Lees het Web" is totaal onafhankelijk van jouw antwoorden op deze vragen.
- 3. Plaats de dvd met Kurzweil 3000 in de dvd-speler.
- 4. Voer de sneltoets Cmd + O in.
- 5. Navigeer naar de map Extra's vanop de dvd.
- 6. Dubbelklik op de map Lees het Web.

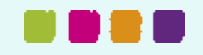

- 7. Klik op KESIReader.xpi en vervolgens op Open.
- 8. Klik in het volgende venster op Nu installeren.
- 9. Klik in het volgende venstertie Nu herstarten.

# <span id="page-11-0"></span>**4 Weblicentiegebruikers aanmaken en beheren**

Vooraleer je weblicentiegebruikers kunt aanmaken, moet je eerst inloggen als beheerder. Hiervoor zul je dus een beheerdersaccount moeten aanmaken (of een reeds bestaand beheerdersaccount gebruiken).

Je vindt alle benodigde gegevens hiervoor in de e-mail die je ontving van Sensotec of van je dealer met de bevestiging dat er een abonnement werd aangemaakt.

# <span id="page-11-1"></span>**5 Kurzweil 3000 Mobile**

### <span id="page-11-2"></span>**5.1 Over Kurzweil 3000 Mobile**

Kurzweil 3000 Mobile is de mobiele uitbreiding van de Nederlandstalige versie van Kurzweil 3000: met deze app kun je Kurzweil 3000 documenten (KES-formaat) lezen en bewerken op mobiele toestellen.

Gebruikers kunnen met dezelfde combinatie van gebruikersnaam en wachtwoord inloggen die ze gebruiken bij Kurzweil 3000 Weblicentie.

- Voor meer info verwijzen we naar de [handleiding van Kurzweil 3000 Mobile.](http://downloads.sensotec.be/K3000Mobile/K3000Mobile_Manual-NL.pdf)

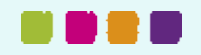

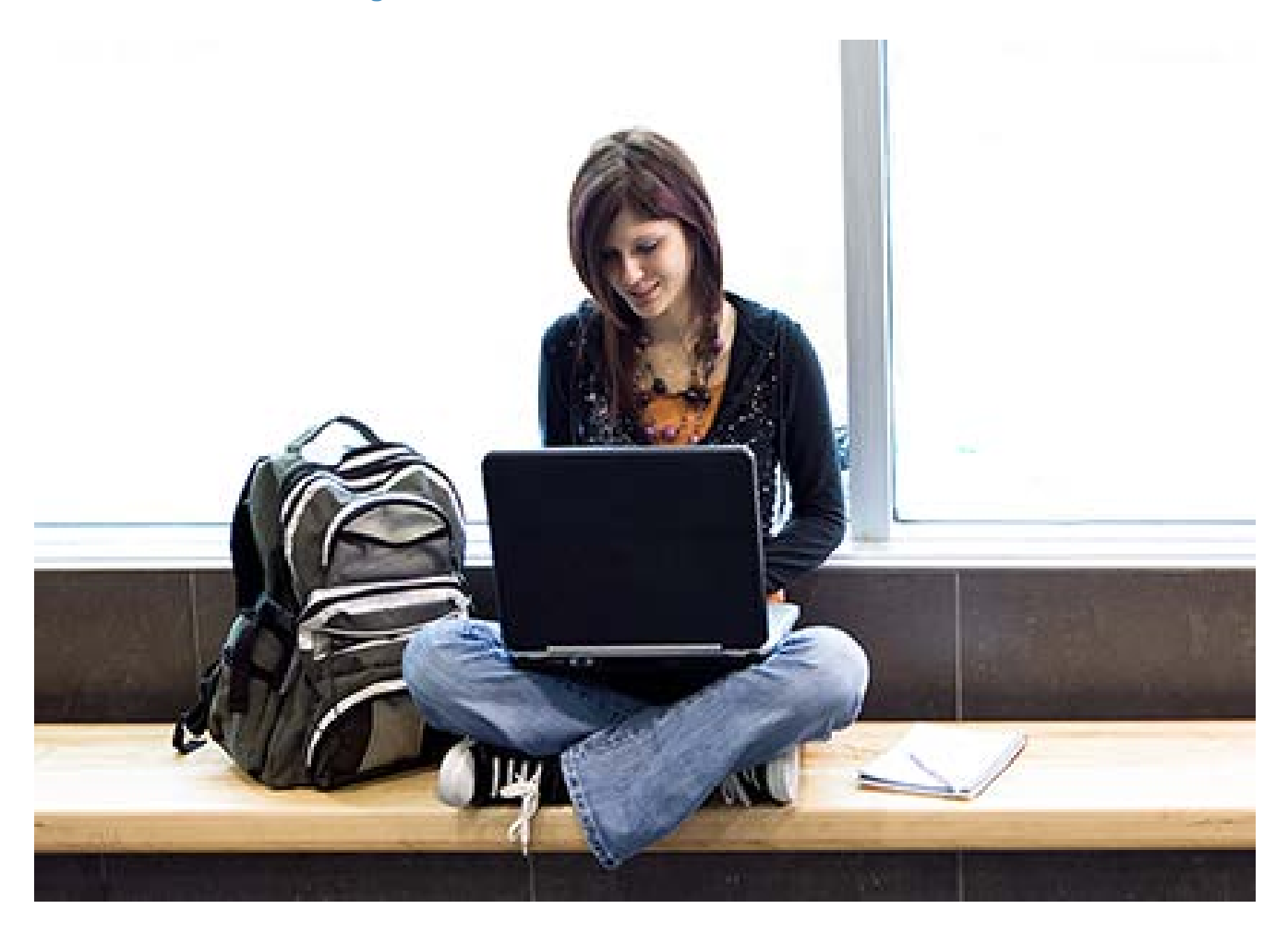

# Meer weten over het gebruik van Kurzweil 3000 en andere compenserende software?

- Website: [www.sensotec.be/K3000](http://www.sensotec.be/K3000)
- E-mail: [dyslexie@sensotec.be](mailto:dyslexie@sensotec.be)

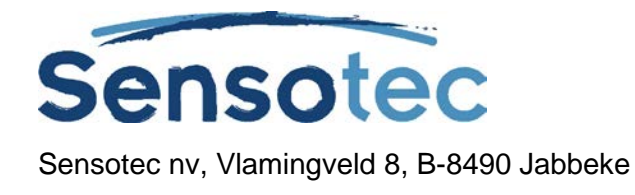

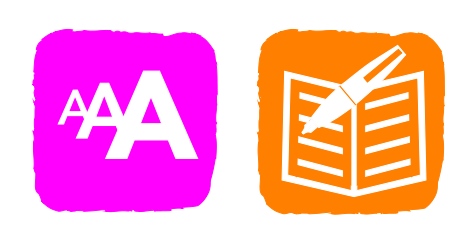